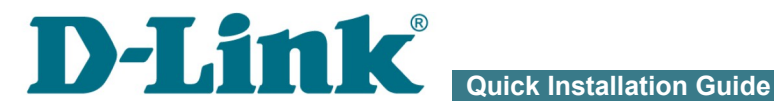

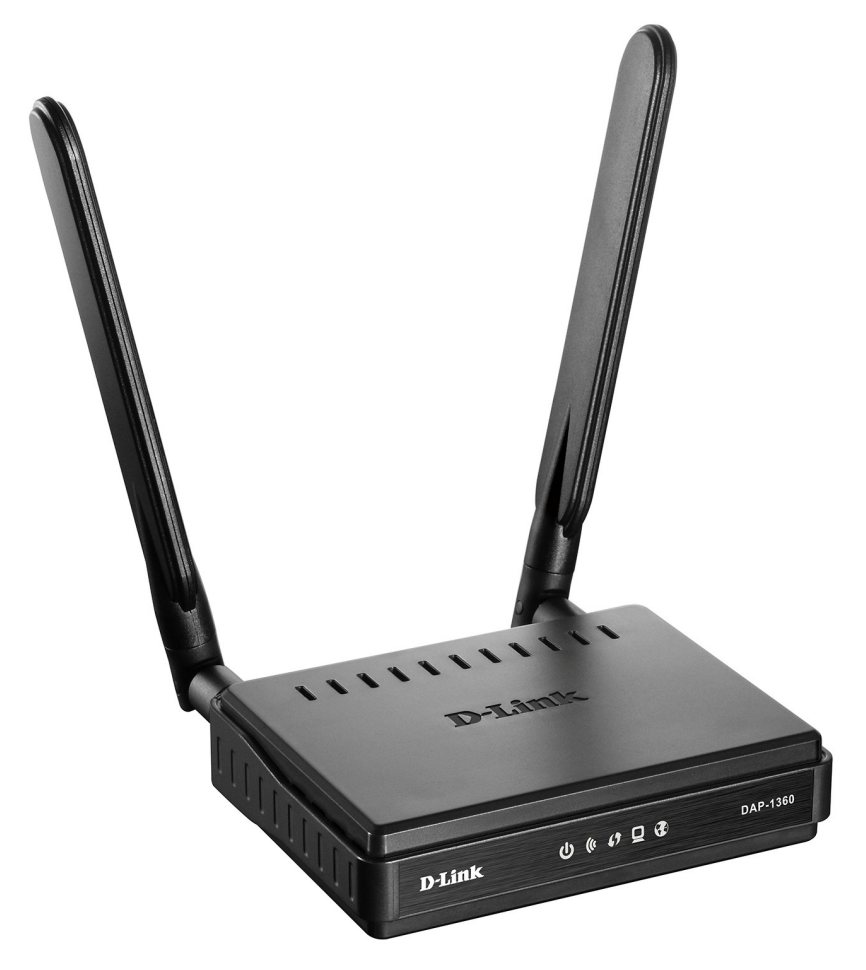

# DAP-1360

Wireless N300 Access Point & Router

# **BEFORE YOU BEGIN**

### *Delivery Package*

- Access point DAP-1360
- Power adapter DC 12V/0.5A
- Ethernet cable (CAT 5E)
- Two detachable antennas
- "*Quick Installation Guide*" (brochure).

If any of the items are missing, please contact your reseller.

The "*User Manual*" and "*Quick Installation Guide*" documents are available on D-Link website (see [www.dlink.ru,](http://www.dlink.ru/) **DAP-1360/A/E1** product page, the downloads tab).

#### !<br>! **Using a power supply with a different voltage rating than the one included will cause damage and void the warranty for this product.**

## *Default Settings*

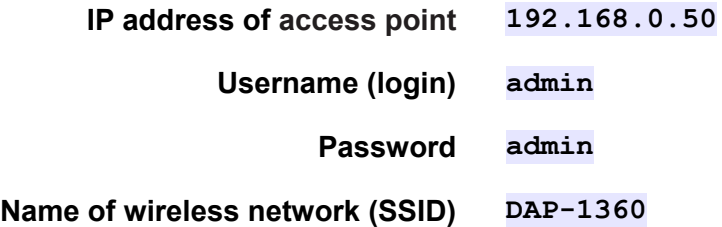

# *System Requirements and Equipment*

- A computer with any operating system that supports a web browser.
- A web browser to access the web-based interface of the access point:
	- Apple Safari 5 and later
	- Google Chrome 5 and later
	- Microsoft Internet Explorer 8 and later
	- Mozilla Firefox 5 and later
	- Opera 10 and later.
- A NIC (Ethernet or Wi-Fi adapter) to connect to the access point.
- An 802.11b, g or n Wi-Fi adapter to create a wireless network.

# **CONNECTING TO PC**

### *PC with Ethernet Adapter*

- 1. Make sure that your PC is powered off.
- 2. Connect an Ethernet cable between the LAN port located on the back panel of the access point and the Ethernet port of your PC.
- 3. Connect the power cord to the power connector port on the back panel of the access point, then plug the power adapter into an electrical outlet or power strip.
- 4. Turn on the access point by pressing the **ON/OFF** button on its back panel.
- 5. Turn on your PC and wait until your operating system is completely loaded.

Now you need to configure an IP address for the Ethernet adapter of your PC.

# *Configuring IP Address in OS Windows XP*

- 1. Click the **Start** button and proceed to the **Control Panel > Network and Internet Connections > Network Connections** window.
- 2. In the **Network Connections** window, right-click the relevant **Local Area Connection** icon and select the **Properties** line in the menu displayed.

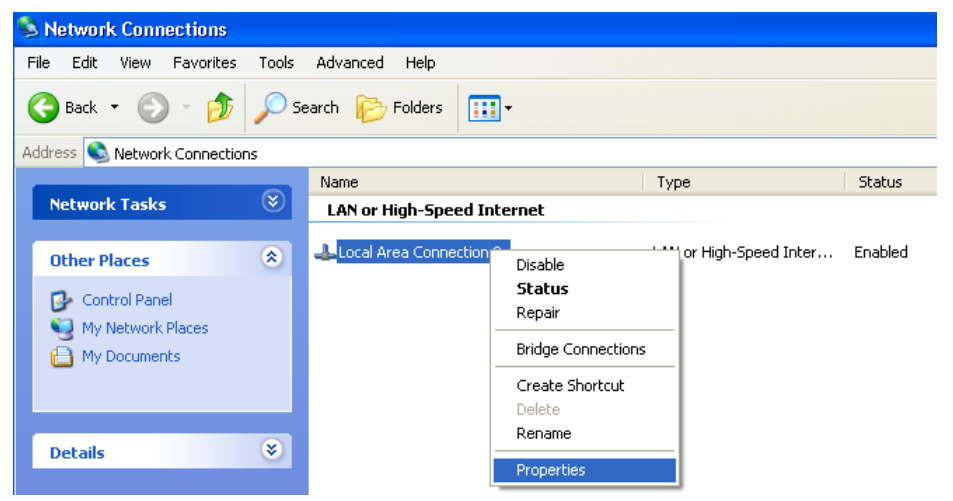

3. In the **Local Area Connection Properties** window, on the **General** tab, select the **Internet Protocol (TCP/IP)** line. Click the **Properties** button.

4. Select the **Use the following IP address** radio button and enter the value **198.168.0.51** in the **IP address** field. The **Subnet mask** field will be filled in automatically. Click the **OK** button.

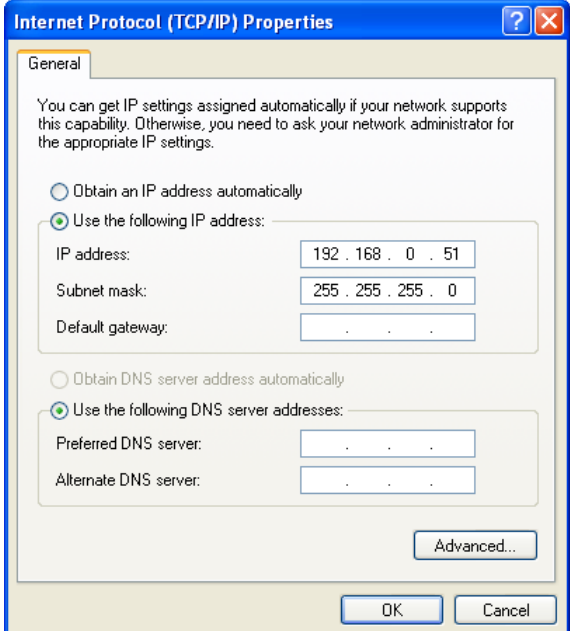

5. Click the **ОК** button in the connection properties window.

Now you can connect to the web-based interface of DAP-1360 for configuring all needed parameters. To gain access to an external network (to the Internet), you also need to specify the default gateway and the addresses of DNS servers.

# *Configuring IP Address in OS Windows 7*

- 1. Click the **Start** button and proceed to the **Control Panel** window.
- 2. Select the **Network and Sharing Center** section. (If the Control Panel has the category view (the **Category** value is selected from the **View by** drop-down list in the top right corner of the window), choose the **View network status and tasks** line under the **Network and Internet** section.)
- 3. In the menu located on the left part of the window, select the **Change adapter settings** line.
- 4. In the opened window, right-click the relevant **Local Area Connection** icon and select the **Properties** line in the menu displayed.

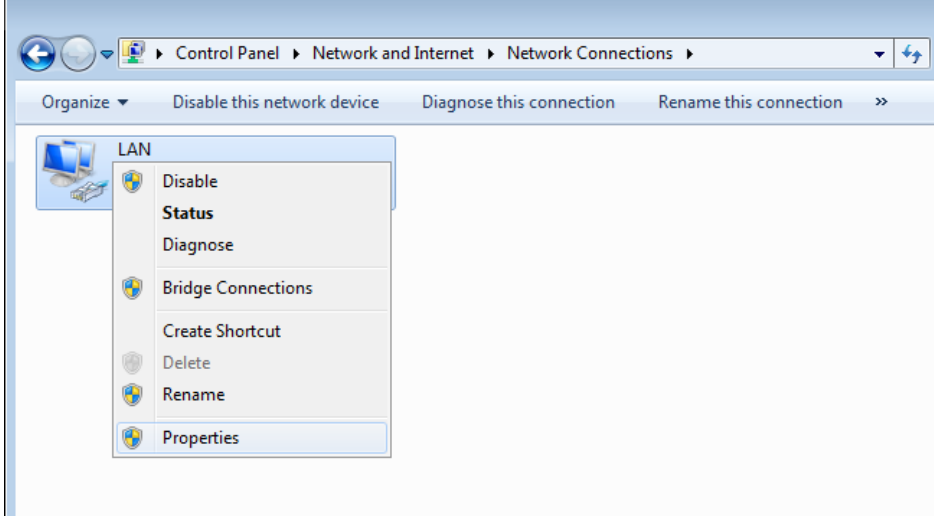

5. In the **Local Area Connection Properties** window, on the **Networking** tab, select the **Internet Protocol Version 4 (TCP/IPv4)** line. Click the **Properties** button.

6. Select the **Use the following IP address** radio button and enter the value **198.168.0.51** in the **IP address** field. The **Subnet mask** field will be filled in automatically. Click the **OK** button.

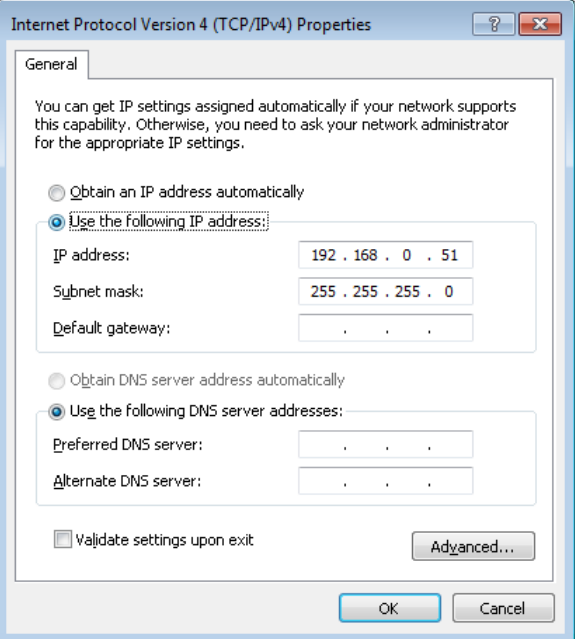

7. Click the **OK** button in the connection properties window.

Now you can connect to the web-based interface of DAP-1360 for configuring all needed parameters. To gain access to an external network (to the Internet), you also need to specify the default gateway and the addresses of DNS servers.

## *PC with Wi-Fi Adapter*

- 1. Attach the antennas from the delivery package. To do this, remove the antennas from their wrapper, attach them to the relevant connectors on the back panel of the access point, and then screw the antennas in a clockwise direction to the back panel. Position the antennas upward at their connecting joints. This will ensure optimal operation of your wireless network.
- 2. Connect the power cord to the power connector port on the back panel of the access point, then plug the power adapter into an electrical outlet or power strip.
- 3. Turn on the access point by pressing the **ON/OFF** button on its back panel.
- 4. Turn on your PC and wait until your operating system is completely loaded.
- 5. Turn on your Wi-Fi adapter. As a rule, modern notebooks with built-in wireless NICs are equipped with a button or switch that turns on/off the wireless adapter (refer to your PC documents). If your PC is equipped with a pluggable wireless NIC, install the software provided with your Wi-Fi adapter.

Now you should configure your Wi-Fi adapter.

# *Configuring Wi-Fi Adapter in OS Windows XP*

- 1. Click the **Start** button and proceed to the **Control Panel > Network and Internet Connections > Network Connections** window.
- 2. In the **Network Connections** window, right-click the relevant **Wireless Network Connection** icon. Make sure that your Wi-Fi adapter is on, then select the **Properties** line in the menu displayed.
- 3. In the **Wireless Network Connection Properties** window, on the **General** tab, select the **Internet Protocol (TCP/IP)** line. Click the **Properties** button.
- 4. Select the **Use the following IP address** radio button and enter the value **198.168.0.51** in the **IP address** field. The **Subnet mask** field will be filled in automatically. Click the **OK** button.

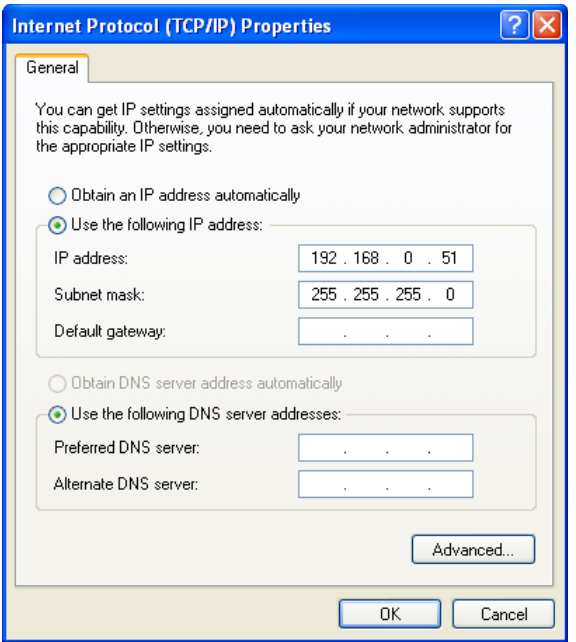

5. Click the **ОК** button in the connection properties window.

!

6. Search for available wireless networks.

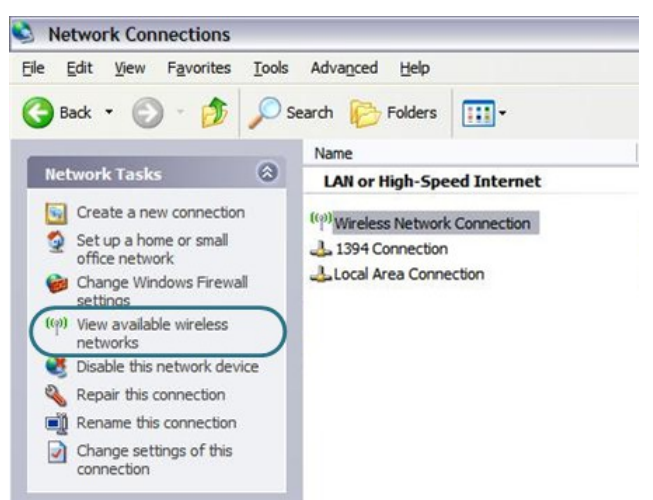

7. In the opened **Wireless Network Connection** window, select the wireless network **DAP-1360** and click the **Connect** button.

After that the **Wireless Network Connection Status** window appears.

Now you can connect to the web-based interface of DAP-1360 for configuring all needed parameters. To gain access to an external network (to the Internet), you also need to specify the default gateway and the addresses of DNS servers.

If you perform initial configuration of the access point via Wi-Fi connection, note that immediately after changing the wireless default settings of the access point you will need to reconfigure the wireless connection using the newly specified settings.

# *Configuring Wi-Fi Adapter in OS Windows 7*

- 1. Click the **Start** button and proceed to the **Control Panel** window.
- 2. Select the **Network and Sharing Center** section. (If the Control Panel has the category view (the **Category** value is selected from the **View by** drop-down list in the top right corner of the window), choose the **View network status and tasks** line under the **Network and Internet** section.)
- 3. In the menu located on the left part of the window, select the **Change adapter settings** line.
- 4. In the opened window, right-click the relevant **Wireless Network Connection** icon. Make sure that your Wi-Fi adapter is on, then select the **Properties** line in the menu displayed.
- 5. In the **Wireless Network Connection Properties** window, on the **Networking** tab, select the **Internet Protocol Version 4 (TCP/IPv4)** line. Click the **Properties** button.

6. Select the **Use the following IP address** radio button and enter the value **198.168.0.51** in the **IP address** field. The **Subnet mask** field will be filled in automatically. Click the **OK** button.

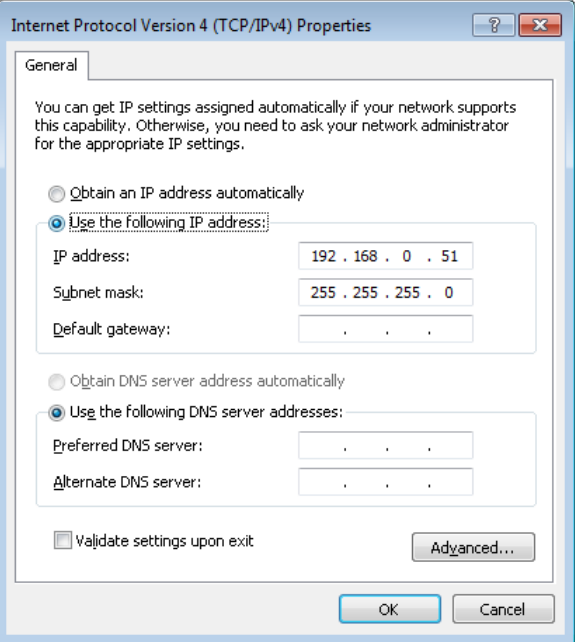

- 7. Click the **OK** button in the connection properties window.
- 8. To open the list of available wireless networks, select the icon of the wireless network connection and click the **Connect To** button or leftclick the network icon in the notification area located on the right side of the taskbar.

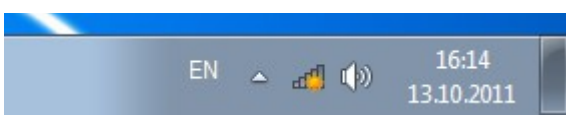

9. In the opened window, in the list of available wireless networks, select the wireless network **DAP-1360** and click the **Connect** button.

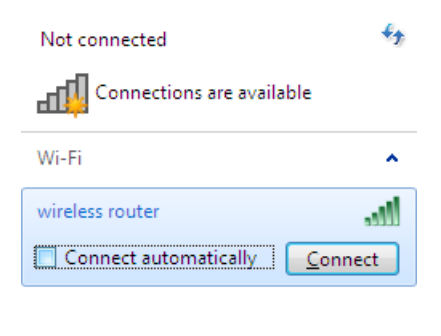

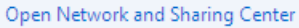

10. Wait for about 20-30 seconds. After the connection is established, the network icon will be displayed as the signal level scale.

Now you can connect to the web-based interface of DAP-1360 for configuring all needed parameters. To gain access to an external network (to the Internet), you also need to specify the default gateway and the addresses of DNS servers.

!<br>! If you perform initial configuration of the access point via Wi-Fi connection, note that immediately after changing the wireless default settings of the access point you will need to reconfigure the wireless connection using the newly specified settings.

|<br>|}

# **CONFIGURING ACCESS POINT**

### *Connecting to Web-based Interface*

Start a web browser. In the address bar of the web browser, enter **http://dlinkap/** or **http://192.168.0.50/** (the default IP address of the access point). Press the **Enter** key.

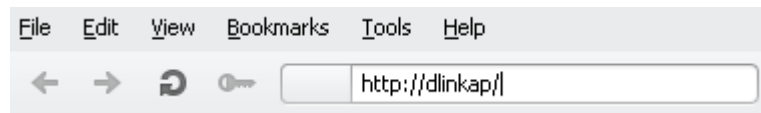

If the error "*The page cannot be displayed*" (or "*Unable to display the page* "/" *Could not connect to remote server*") occurs upon connecting to

|<br>|} the web-based interface of the access point, make sure that you have properly connected the device to your computer.

After the first access to the web-based interface you need to change the default administrator password. Enter the new password in the **Password** and **Confirmation** fields. You may set any password except **admin**. Use digits, Latin letters (uppercase and/or lowercase), and characters available on the keyboard. Then click the **Apply** button.

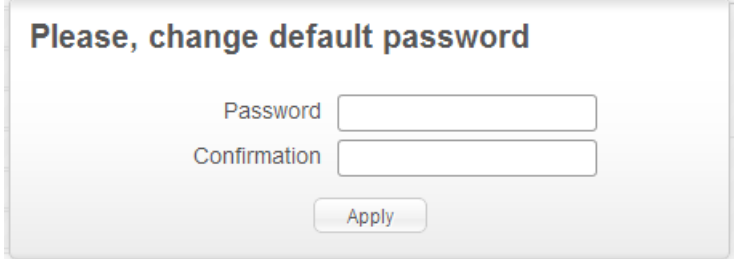

Remember or write down the new password for the administrator account. In case of losing the new password, you can access the settings of the access point only after restoring the factory default settings via the hardware **WPS/RESET** button. This procedure wipes out all settings that you have configured for your device.

After changing the password the login page opens. Enter the username (**admin**) in the **Login** field and the new password in the **Password** field, then click the **Enter** button.

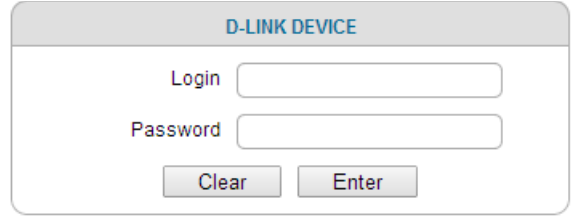

After successful registration the **Home / Information** page opens. The page displays general information on the access point and its software.

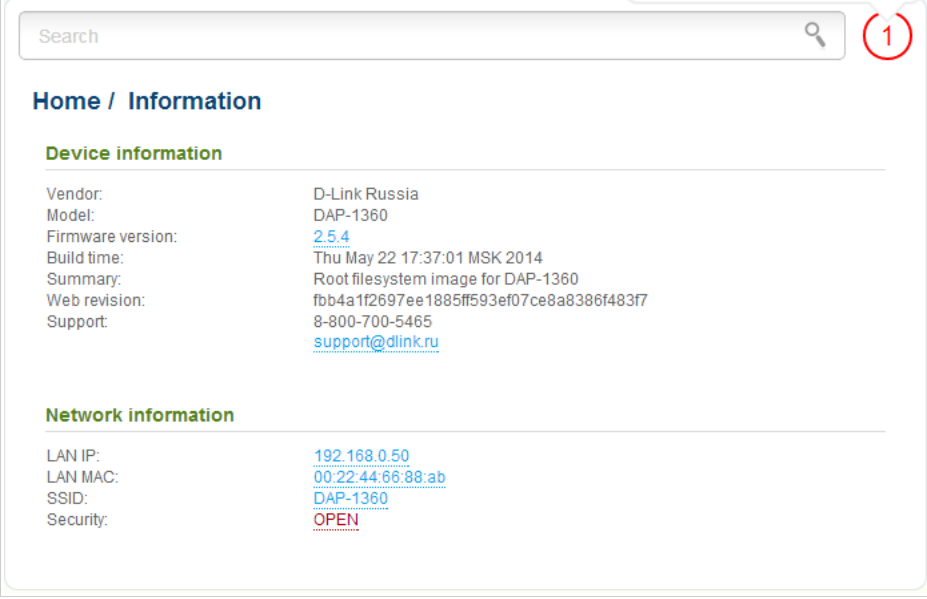

The web-based interface of the access point is multilingual. If you need to select another language for the web-based interface, place the mouse pointer over the **English** caption in the top part of the page and select a language from the menu displayed.

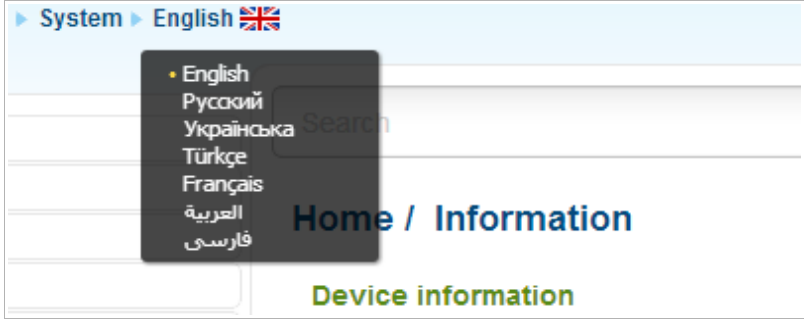

To configure the access point use the menu in the left part of the page. Go to the relevant section and select the needed page or run the Wi-Fi Setup Wizard in the **Home** section.

Also you can find a specific page via search. To do this, enter the name of the page, wholly or partly, in the search bar in the top part of the web-based interface page, and then select a needed link in the search results.

# *Selecting Operation Mode*

By default, the access point mode is specified for the device. If you need to use the device as a router, proceed to the **System / Device mode** page. Select the **Router** value from the **Work mode** list and click the **Apply** button. In the opened dialog box, click the **OK** button and wait until the device is rebooted.

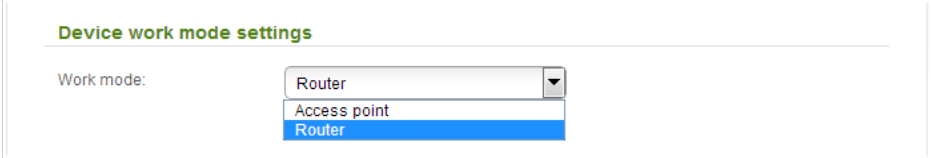

After the device has rebooted, the **Home / Information** page in the router mode opens.

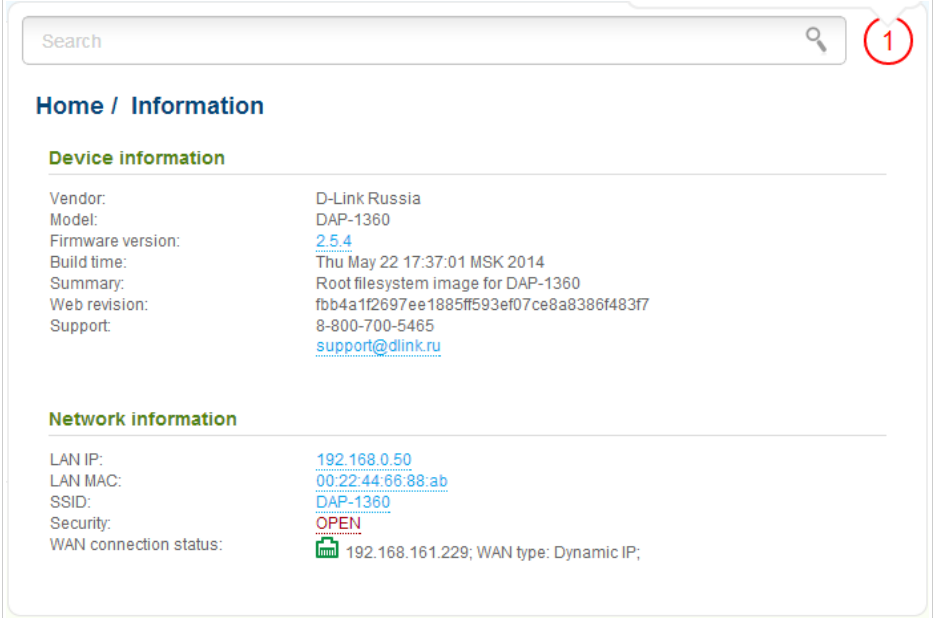

To configure the access point use the menu in the left part of the page. Go to the relevant section and select the needed page or run the needed Wizard in the **Home** section. Also you can find a specific page via search.

# *Configuring Wireless Network*

By default, the wireless network of the access point is open (it requires no password to access it). To avoid unauthorized access to your wireless local area network, change the default settings of the access point.

### **Example of Wireless Settings**

- 1. Go to the **Wi-Fi / Security settings** page.
- 2. Select the **WPA2-PSK** value from the **Network Authentication** dropdown list.

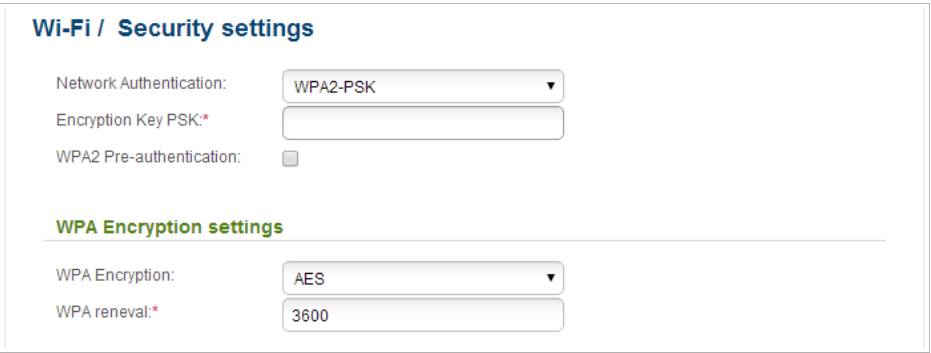

- 3. Enter a key (a password that will be used to access your wireless network) in the **Encryption Key PSK** field. Use digits and Latin characters.
- 4. Select the **AES** value from the **WPA Encryption** drop-down list.
- 5. Click the **Apply** button.

|<br>|- If you perform initial configuration of the access point via Wi-Fi connection, note that immediately after changing the wireless default settings you will need to reconfigure the wireless connection using the newly specified settings.

# *Configuring Local Area Network*

1. Go to the **Net / LAN** page. If needed, change the IP address of the access point's LAN interface and the mask of the local subnet in the **IP Address** and **Netmask** fields. Then click the **Apply** button.

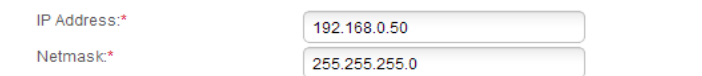

2. By default, the DHCP server of the device in the access point mode is disabled (the **Disable** value is selected from the **Mode** drop-down list). As a rule, the DHCP server should be disabled when the device is used in the access point mode. If you need to specify other settings, change the parameters of the DHCP server.

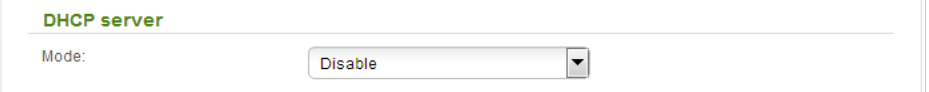

3. After specifying the DHCP server settings, click the **Apply** button.

## *Configuring Connection to the Internet (Router Mode Only)*

You should configure your WAN connection in accordance with data provided by your Internet service provider (ISP). Make sure that you

|<br>|have obtained all necessary information prior to configuring your connection. Otherwise contact your ISP.

### **Configuring WAN Connection**

- 1. Go to the **Net / WAN** page, select the **WAN** connection and click the **Delete** button
- 2. Click the **Add** button.
- 3. In the **General settings** section, select a needed value from the **Connection Type** drop-down list.
- 4. From the **Interface** drop-down list, select the **WAN** value.
- 5. Specify a name for your connection (any name for easier identification) in the **Name** field.

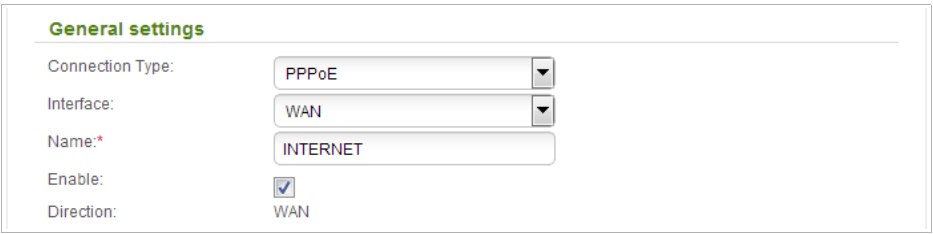

6. If your ISP uses MAC address binding, in the **Ethernet** section, in the **MAC** field, enter the MAC address registered by your ISP upon concluding the agreement. To set the MAC address of the network interface card (of the computer that is being used to configure the access point at the moment) as the MAC address of the WAN interface, click the

**Clone MAC Address** icon ( $\overline{)}$ ). To set the address of a device connected to the access point's LAN at the moment, select the relevant value from the drop-down list (the field will be filled in automatically).

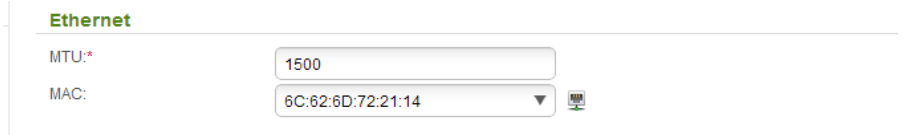

7. *For connection of PPPoE type:* in the **PPP** section, enter authorization data provided by your ISP (the username (login) in the **Username** field and the password in the **Password** and **Password confirmation** fields), or select the **Without authorization** checkbox if authorization is not required.

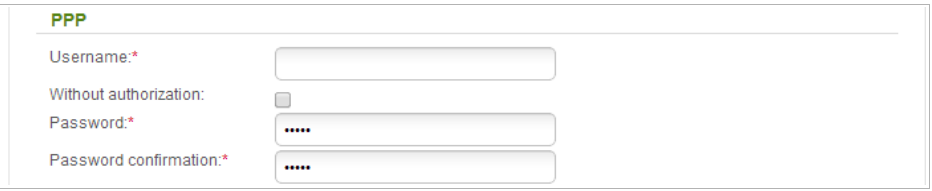

8. *For connection of Static IP type*: in the **IP** section, fill in the **IP Address**, **Netmask**, **Gateway IP address**, and **Primary DNS server** fields.

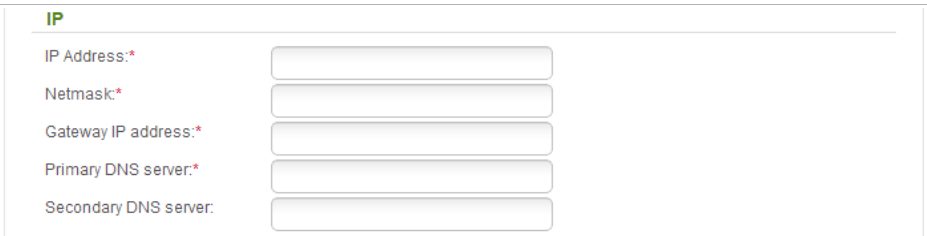

9. *For connection of Dynamic IP type*: if your ISP has provided the address of the DNS server, in the **IP** section, deselect the **Obtain DNS server addresses automatically** checkbox and fill in the **Primary DNS server** field.

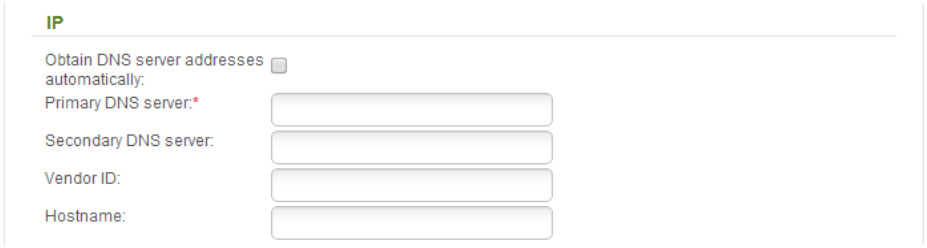

10. *For connection of Static IP + PPPoE type*: in the **IP** section, fill in the **IP Address**, **Netmask**, **Gateway IP address**, and **Primary DNS server** fields. Then in the **PPP** section, enter authorization data provided by your ISP (the username (login) in the **Username** field and the password in the **Password** and **Password confirmation** fields), or select the **Without authorization** checkbox if authorization is not required.

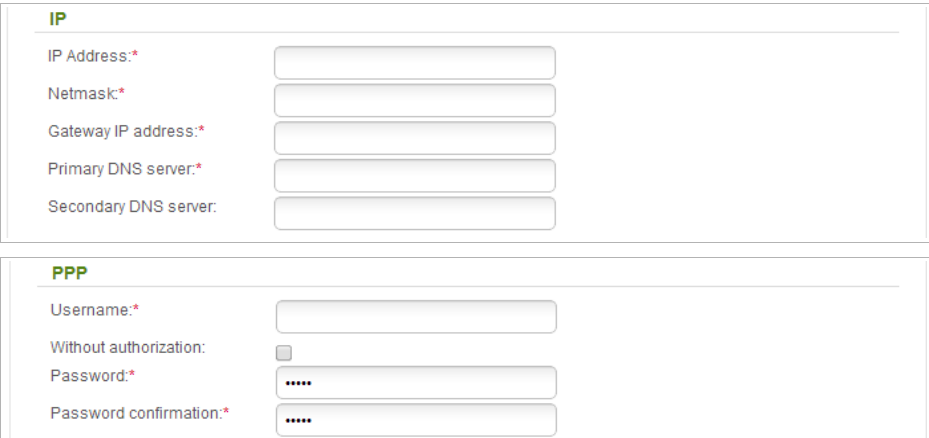

11. *For connection of Dynamic IP + PPPoE type*: if your ISP has provided the address of the DNS server, in the **IP** section, deselect the **Obtain DNS server addresses automatically** checkbox and fill in the **Primary DNS server** field. Then in the **PPP** section, enter authorization data provided by your ISP (the username (login) in the **Username** field and the password in the **Password** and **Password confirmation** fields), or select the **Without authorization** checkbox if authorization is not required.

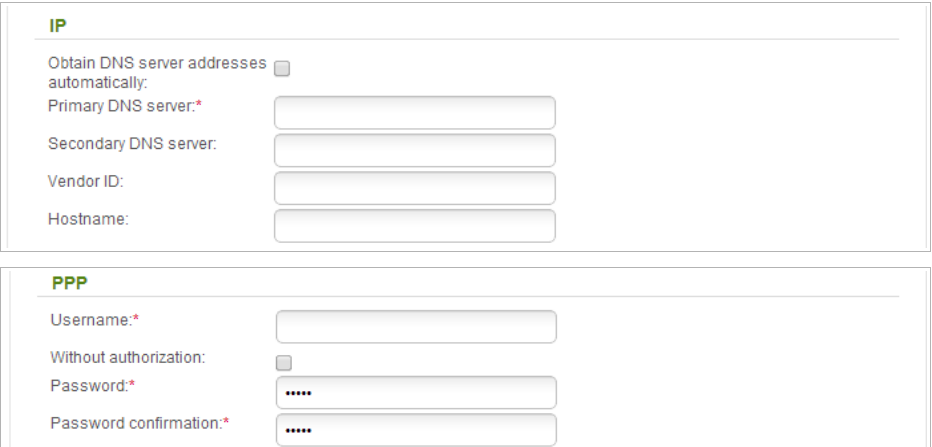

12. *For connection of PPTP + Static IP or L2TP + Static IP type*: in the **IP** section, fill in the **IP Address**, **Netmask**, **Gateway IP address**, and **Primary DNS server** fields. Then in the **VPN** section, enter authorization data provided by your ISP (the username (login) in the **Username** field and the password in the **Password** and **Password confirmation** fields), or select the **Without authorization** checkbox if authorization is not required. In the **VPN server address** field, enter the IP or URL address of the PPTP or L2TP authentication server. If your ISP applies encryption, select a needed value from the **Encryption** dropdown list.

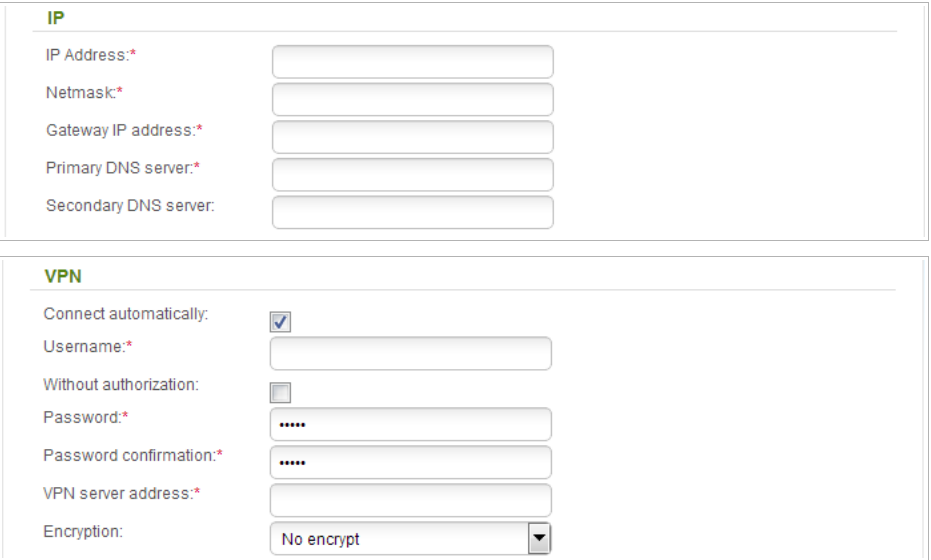

13. *For connection of PPTP + Dynamic IP or L2TP + Dynamic IP type*: if your ISP has provided the address of the DNS server, in the **IP** section, deselect the **Obtain DNS server addresses automatically** checkbox and fill in the **Primary DNS server** field. Then in the **VPN** section, enter authorization data provided by your ISP (the username (login) in the **Username** field and the password in the **Password** and **Password confirmation** fields), or select the **Without authorization** checkbox if authorization is not required. In the **VPN server address** field, enter the IP or URL address of the PPTP or L2TP authentication server. If your ISP applies encryption, select a needed value from the **Encryption** drop-down list.

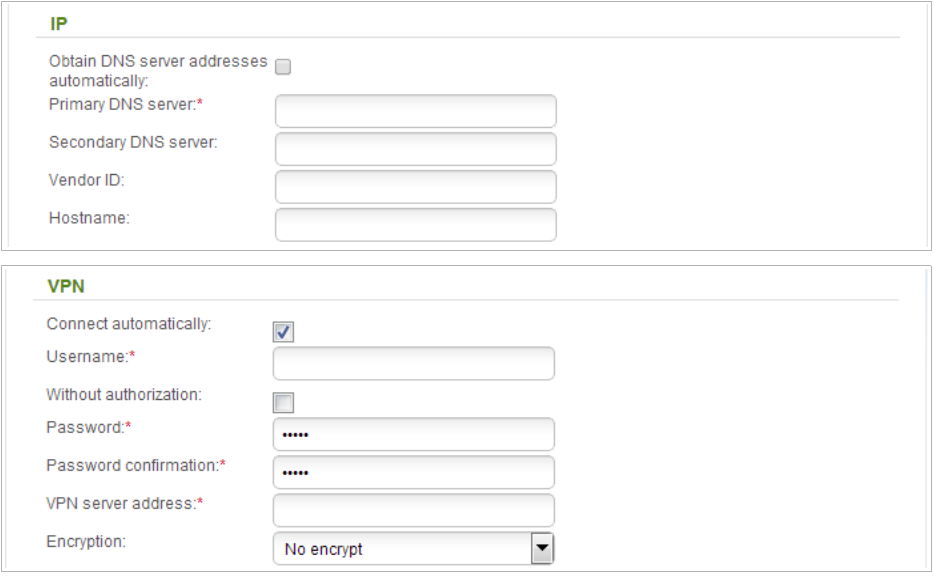

- 14. If needed, fill in other fields on the page in accordance with data provided by the ISP.
- 15. Click the **Apply** button.

# *Saving Settings to Non-volatile Memory*

In order to avoid losing the new settings upon hardware reboot (accidental or intentional power-off of the device), it is recommended to save the settings to the non-volatile memory of the access point.

Place the mouse pointer over the **System** caption in the top part of the page

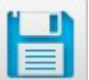

and click the icon (**Save**) in the menu displayed. Then again place the

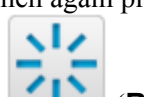

mouse pointer over the **System** caption and click the icon (**Reboot device**).

Wait until the access point is rebooted. Now you can use it to access the Internet or access the web-based interface of the access point to configure additional parameters. For detailed description of every page of the web-based interface, see the "*User Manual*" document (see [www.dlink.ru,](http://www.dlink.ru/) **DAP-1360/A/E1** product page, the downloads tab).

# **TECHNICAL SUPPORT**

You can find software updates and user documentation on our website.

D-Link provides its customers with free support within the product's warranty period.

Customers can contact the technical support group by phone or by email/Internet.

#### **FOR TELEPHONE NUMBERS AND ADDRESSES OF D-LINK OFFICES WORLDWIDE VISIT**

<http://www.dlink.com/corporate/worldwideoffices/>